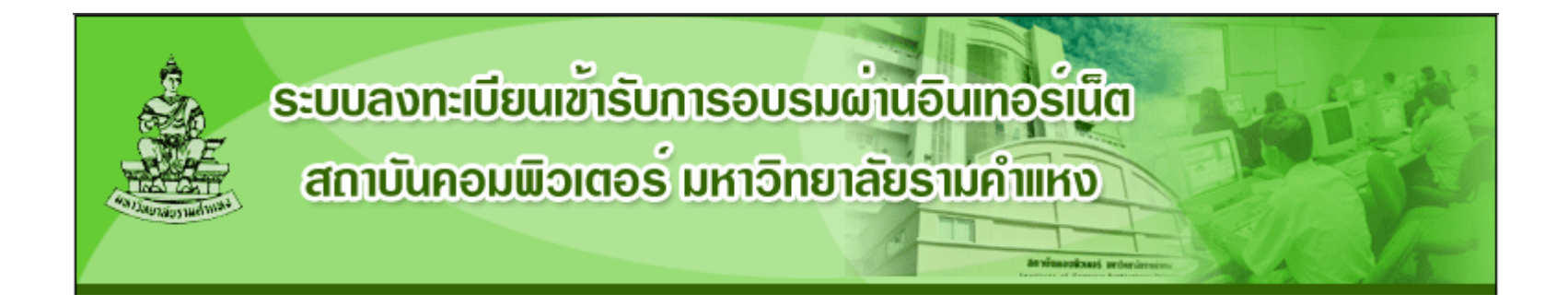

## ค ู I มือการใช้งาน ระบบลงทะเบ  $\overline{\phantom{a}}$  ยนเข ע าร  $\bm{\omega}$  บการอบรมผ Ī านอ ิ นเทอร ರ เน ็เบยนเขารบการอบรมผานอนเทอรเนต<br>-<br>ฝ่ายเทคโนโลยีสารสนเทศ

สถาบั นคอมพิ วเตอร ಕ มหาวิทยาลัยรามคําแหง

# ว  $\mathord{\text{I}}$ <u>ธิการเข้าสู่ระบบ</u>

•• เมื่อเข้าสู่เว็ <sub>ี่</sub>เว็บไซต์ <u>http://computer.ru.ac.th/training</u> แล้ว ที่หน้าแรกจะแสดงรายการหลักสูตรทั้งหมดที่เปิด อบรม

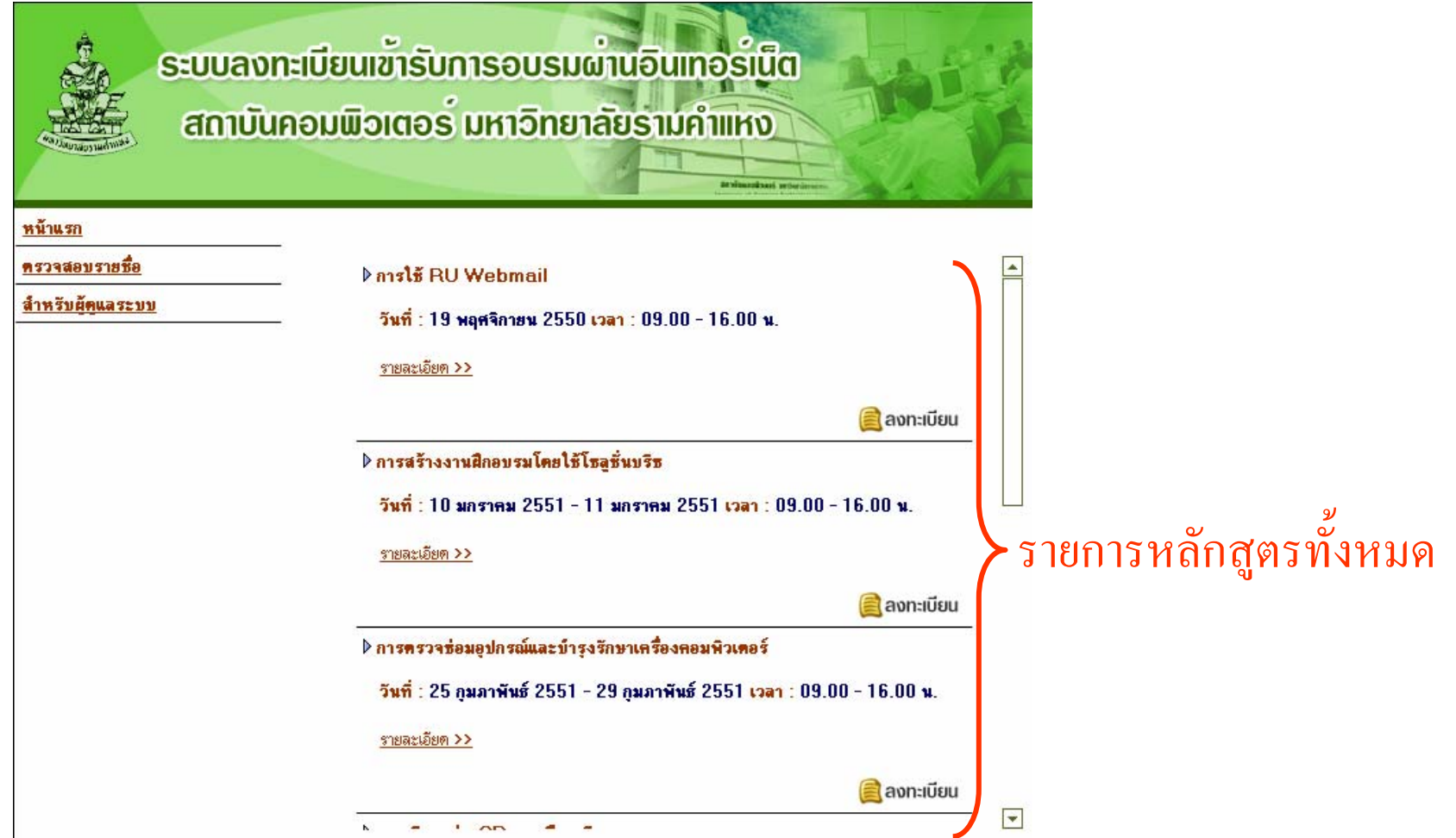

### **ด ู รายละเอ**  $\blacktriangleleft$  **ยดหล ั กส ู ตร**

### แต ١ ละหล  $\bm{\omega}$  กส ู ตร คล ิ กท  $\overline{\phantom{a}}$ ่ รายละเอ  $\overline{\phantom{a}}$  ยด >> เพ ื่ ออ Ī านข ע อม ู ลเพ ิ่ มเต ิ

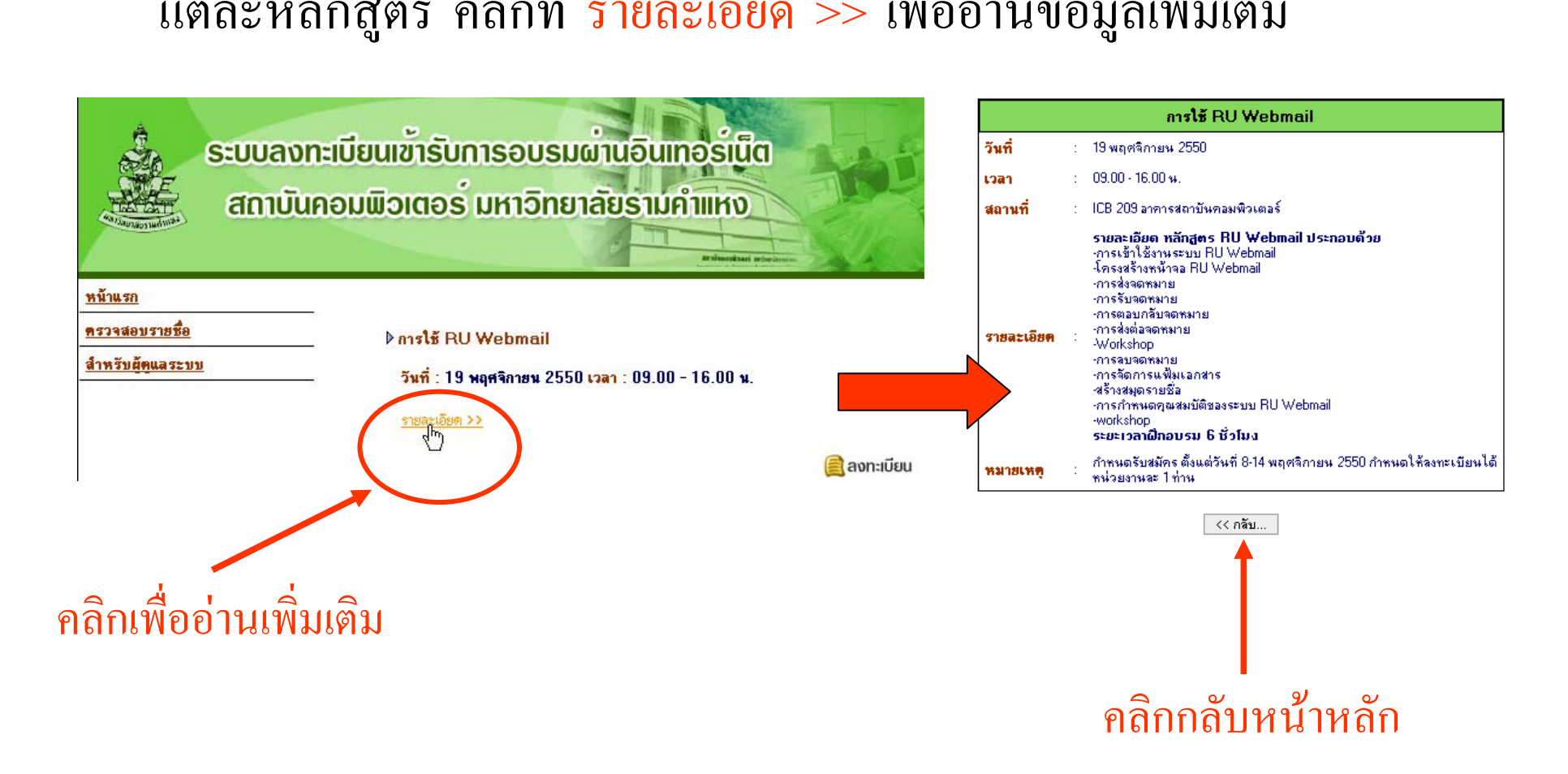

### **ว ิ ธี ลงทะเบ ียน**

เม ี ่ง<br>เอต ע องการลงทะเบ ี ยนเข ע าร ١ ้วมอบรม ให้คลิกที่ ลงทะเบี ี ยน ตรงรายการของ หล ั กส ู ตรน ั้นๆ จากนั้ ั ้นกรอกข V ่อมูลให้สมบูรณ์ ರ และตรวจสอบความถ ู กต V องอ  $\overline{\phantom{a}}$  กคร ัี่<br>)<br>| ง

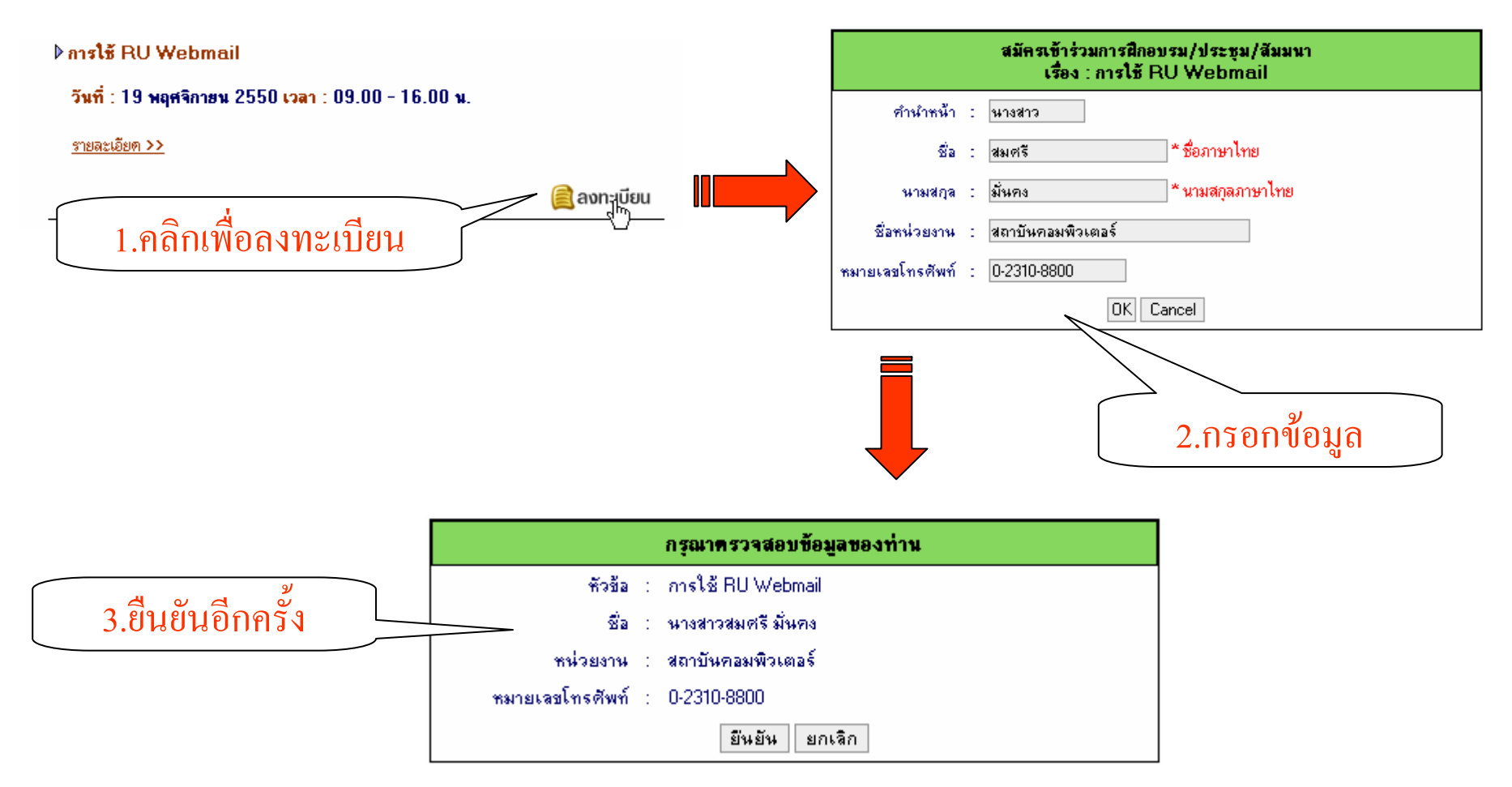

### ว  $\mathord{\subset}$  ธี การตรวจสอบรายช ื่ อ

- เมื ่อต ע องการทราบว ۱ าเราม اء รายช ี ่ง<br>เอเข้ ע ้ำร่วมฝึกอบรมหลักสูตรใดบ้าง ให้คลิกที่ ● เมื่อต้องการทราบว่าเรามีรายชื่อเข้าร่วมฝึกอบรมหลักสูตรใดบ้าง ให้คลิกที่<br>ตรวจสอบรายชื่อ ี ่ง<br>ก่อ
- สามารถเลือกว่าจะตรวจสอบจากชื่อ นามสกุล หรื ⊿ อว ١ าจากหน ī วยงาน จากน ัะ<br>เันระบุ ชلخ ง<br>กอที่ต้องการ

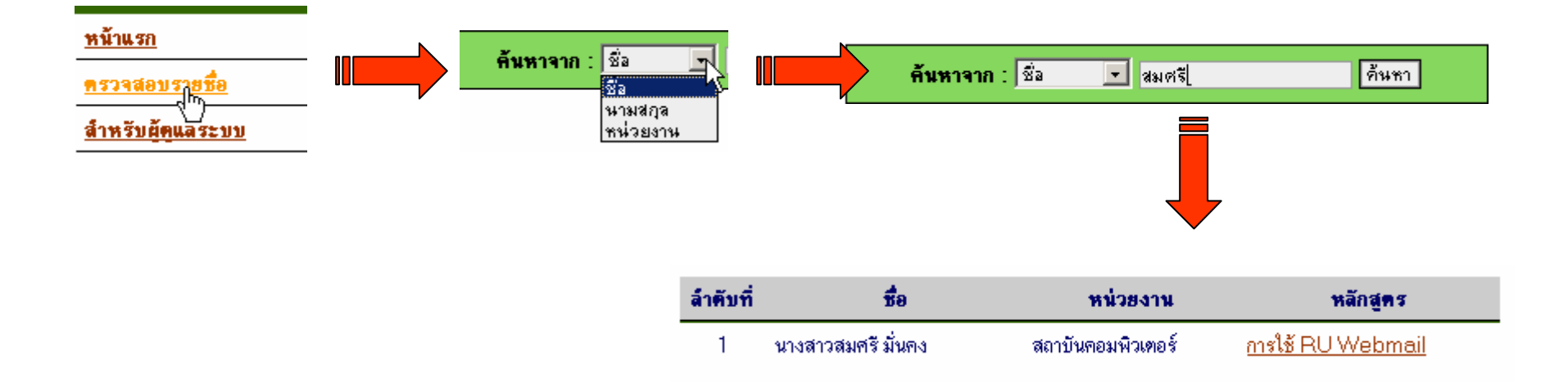